#### Übersicht:

- 1. Katalog
- 2. Nullstellen
- 3. Gleichungen lösen
- 4. Schnittpunkte bestimmen
- 5. Extrempunkte
- 6. Wendepunkte
- 7. y-Werte ausrechnen lassen
- 8. Steigung einer Funktion ausrechnen lassen
- 9. Tangenten bestimmen und zeichnen lassen
- 10. Ableitungsfunktion zeichnen lassen
- 11.Stammfunktion zeichnen lassen
- 12. Flächen zwischen einer Funktion und der x-Achse
- 13.Fläche zwischen zwei Funktionen
- 14. Gleichungssysteme auflösen lassen (Matrizen)
- 15.Regression

#### 01 Katalog: (wichtige Befehlskombinationen mit stichwortartiger Beschreibung zu deren Aufruf)

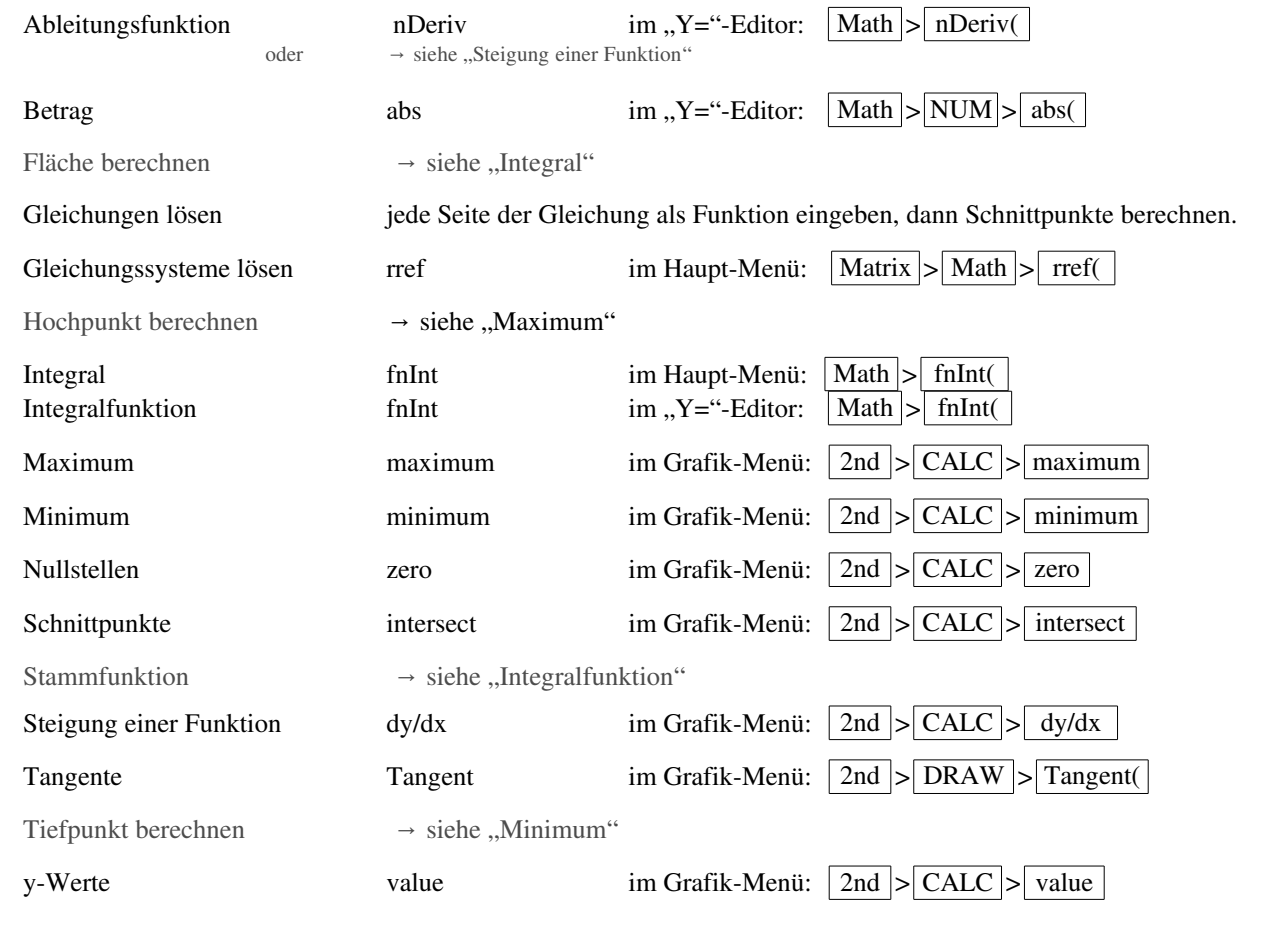

Für alle Befehle gibt es im Normalfall noch mehr Möglichkeiten, als die hier angegebenen. Auf diesen Seiten ist also nur *eine von mehreren* Möglichkeiten beschrieben.

## 02 Nullstellen:

Ins Grafik-Menü gehen.  $(\sqrt{Graph} - \text{Taste})$ 

 $2nd$  | Calc | zero

### Es erscheint die Meldung: "Left Bound?"

Falls mehrere Funktionen im Display gezeichnet sind: Funktion aussuchen (Cursortasten nach oben oder unten) Linke Grenze eingeben, also eine Zahl, die ganz sicher links von der gesuchten Nullstelle liegt.

Enter

Es erscheint die Meldung: "Right Bound?".

Rechte Grenze eingeben, also eine Zahl, die ganz sicher rechts von der gesuchten Nullstelle liegt.

Enter

### Es erscheint die Meldung: "Guess?"

Das ist nur die Zahl, bei welcher der Taschenrechner mit dem Suchen beginnen soll.

(im Normalfall ist es also egal, was man da eintippt.) Einfach nichts eingeben, sondern:

Enter

### Es erscheint die Nullstelle oder

die Meldung "Err: NO SIGN CHNG", wenn keine Nullstelle gefunden wurde.

### 03 Gleichungen lösen:

Gleichungen kann man im GTR auch mit dem "SOLVER" lösen. [Findet man unter Math ]. Ich finde den allerdings ungeschickt, da man nie weiß wieviel Lösungen die Gleichung hat und was man genau eingeben muss, damit der GTR einem alle gesuchten x-Werte liefert.

#### Man gibt die linke Seite der Gleichung und rechte Seite der Gleichung als je eine Funktion ein berechnet nachher die Schnittpunkte dieser beiden Funktionen.

Bsp: Die Gleichung  $x^2+3x = 3 \cdot \sin(x)$  soll gelöst werden.

Man gibt linke und rechte Seite der Gleichungen im Y-Editor ein. Z.Bsp. als: "Y<sub>3</sub> = x<sup>2</sup>+3x" und "Y<sub>4</sub> = 3⋅sin(x)". Nun kann man im Grafik-Menü die Schnittpunkte von Y<sub>3</sub> und Y<sub>4</sub> bestimmen.  $\left(\rightarrow \frac{\mu}{2}04$  Schnittpunkte)

### 04 Schnittpunkte bestimmen:

Falls man mehr Funktionen im Display hat, als die beiden, die man schneiden will, ist es geschickt, alle anderen auszublenden. (Markierung im Y-Editor mit "Enter" wegmachen.)

Ins Grafik-Menü gehen.  $( \sqrt{(\text{Graph})} - \text{Taste})$ 

 $2nd$  | Calc | intersect

### Der GTR möchte nun wissen, welche beiden Kurven er miteinander schneiden soll.

(Ist eigentlich nur sinnvoll, wenn ihr mehr als 2 Funktionen gezeichnet habt, aber er fragt´s immer)

#### Es erscheint die Meldung: "First curve?"

eine der beiden Funktion aussuchen (Cursortasten nach oben oder unten)

Enter

#### Es erscheint die Meldung: "Second curve?"

eine der beiden Funktion aussuchen (Cursortasten nach oben oder unten)

## Enter

Es erscheint die Meldung: "Guess?"

#### Bei mehreren Schnittpunkten auf dem Bildschirm, ist es jetzt wichtig den Cursor (links oder rechts) in die Nähe des gesuchten Schnittpunktes zu bewegen.

Enter

Es erscheinen die Koordinaten des Schnittpunktes.

### 05 Extrempunkte:

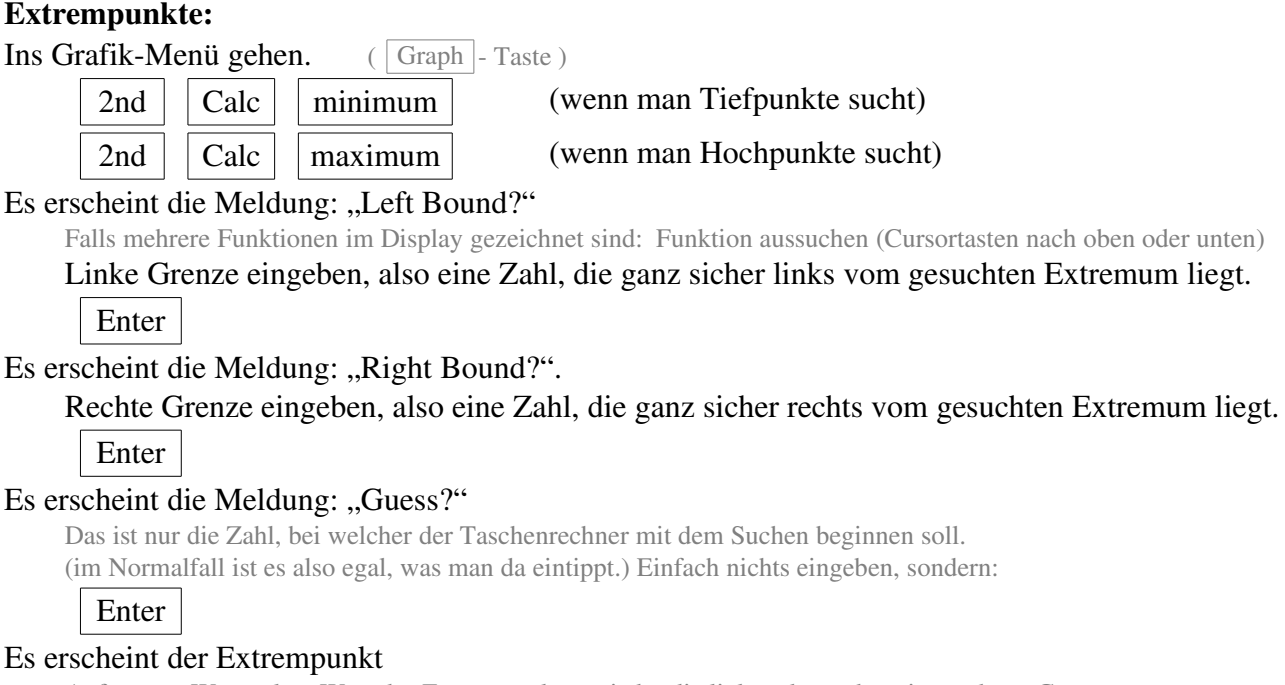

Aufpassen: Wenn als x-Wert des Extrempunktes wieder die linke oder rechte eingegebene Grenze erscheint, wurde wahrscheinlich kein Extremum gefunden.

#### 06 Wendepunkte:

Wendepunkte mit dem GTR zu berechnen geht nicht direkt. Man kann aber zumindest über Umwege die x-Werte folgendermaßen bestimmen:

Erste Ableitung eingeben (ggf. kann man ihn auch die Ableitung zeichnen lassen  $\rightarrow$  40Ableitungsfunktion) Hoch und Tiefpunkte dieser ersten Ableitung bestimmen.

Die x-Werte der Hoch- und Tiefpunkte sind die x-Werte der Wendepunkte.

Die angezeigten y-Werte darf man nicht übernehmen!

Die y-Werte kann man dann wieder im Grafik-Menü (von der Ausgangsfunktion  $f(x)$  !!!) bestimmen lassen.

 $(\rightarrow \psi 07y\text{-Werte})$ 

#### 07 y-Werte bestimmen:

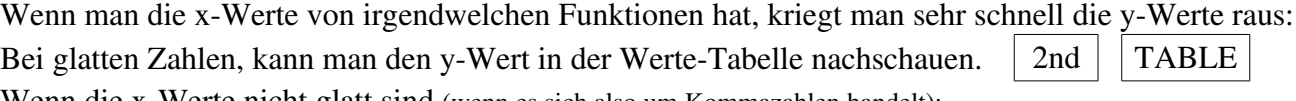

Wenn die x-Werte nicht glatt sind (wenn es sich also um Kommazahlen handelt):

 $\text{Ins}$  Grafik-Menü gehen. ( Graph  $\mid$ -Taste )

 $2nd \mid \text{Calc} \mid \text{value}$ 

#### Links unten erscheint die Meldung: " $X =$ "

x-Wert eingeben, es erscheint der y-Wert.

Falls mehrere Funktionen im Display gezeichnet sind: Funktion aussuchen (Cursortasten nach oben oder unten)

### 08 Steigung einer Funktion in einem bestimmten Punkt berechnen:

 $\text{Ins} \text{ Grafik-Menü gehen.}$  (Graph - Taste)

2nd  $\vert$  CALC  $\vert$  dy / dx

Falls mehrere Funktionen im Display gezeichnet sind: Funktion aussuchen (Cursortasten nach oben oder unten)

Den x-Wert des Punktes eingeben, von welchem man die Steigung wissen will.

Enter

Es erscheint die Steigung.

#### 09 Tangente an f(x) in einem bestimmten Berührpunkt zeichnen und berechnen lassen:

Ins Grafik-Menü gehen.  $(\sqrt{Graph} - \text{Taste})$ 

 $2nd$  DRAW Tangent(

Falls mehrere Funktionen im Display gezeichnet sind: Funktion aussuchen (Cursortasten nach oben oder unten) Den x-Wert des Berührpunktes eingeben.

Enter

Die Tangente wird gezeichnet. Unten erscheint die Tangentengleichung!! Diese sofort notieren.

Falls die Tangente für weitere Rechnungen gebraucht wird, muss man sie unter  $Y =$  als Funktion eingeben.

### 10 Ableitungsfunktion eingeben:

Annahme, man will die Ableitungsfunktion von  $f(x)$  zeichnen lassen.  $f(x)$  sei unter " $Y_1$ " eingegeben. Man gibt im  $|Y=|$  - Editor eine neue Funktion ein (die Ableitungsfunktion):

$$
Y_2 = \frac{d}{d X} (Y_1)|_{x=x}
$$
\n(.,  $\frac{d}{d \Box} \Box|_{x=\Box}$  "findet man unter:  $\boxed{\text{Math}} > \boxed{\text{nDeriv}}$ )\n(.,  $Y_1$  "findet man unter:  $\boxed{\text{Vars}} > y\text{-Vars} > \boxed{\text{Function}}$ )

Ab jetzt kann man die Ableitungsfunktion normal zeichnen lassen ...

### 11 Integralfunktion eingeben:

Annahme, man will die Integralfunktion von  $f(x)$  zeichnen lassen.  $f(x)$  sei unter " $Y_1$ " eingegeben. Man gibt im  $|Y=|$  - Editor eine neue Funktion ein (die Integralfunktion):

 $Y_2 = \int_0^X (Y_1) dX$  (")  $\int_{\square}^{\square}$ 

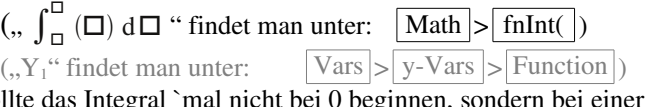

↘

( hierbei ist "0" die untere Grenze des Integrals. Soll anderen Zahl, wird die "0" eben durch diese Zahl ersetzt.)

Ab jetzt kann man die Integralfunktion normal zeichnen lassen ... (Nicht wundern, wenn das Zeichnen der Funktion 3 oder auch vielleicht 10min dauert )

### 12 Fläche zwischen einer Funktion mit der x-Achse:

Sind die Grenzen bekannt? Falls nicht, erst bestimmen. (Meistens sind's die Nullstellen.)

Möglichkeit 1) Im Grafik-Menü:

Ins Grafik-Menü gehen.  $(\sqrt{Graph} - \text{Taste})$ 

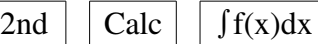

Es erscheint die Meldung: "Lower Limit?"

Falls mehrere Funktionen im Display gezeichnet sind: Funktion aussuchen (Cursortasten nach oben oder unten) Linke Flächengrenze eingeben.

Enter

Es erscheint die Meldung: "Upper Limit?".

Rechte Flächengrenze eingeben.

Enter

Es erscheint der Inhalt der Fläche.

Möglichkeit 2) Im Haupt-Menü eingeben:

 $\int_{\frac{\text{interface Greenze}}{\text{degree}}}^{\text{observe}}$  (Funktion) d X

Beispiel:

Angenommen die Funktion  $f(x)$ , um welche es geht, ist im y-Editor unter  $Y_1$  gespeichert und man sucht die Fläche zwischen  $f(x)$  und der x-Achse innerhalb der Grenzen x=1 und x=5. Die Eingabe sollte jetzt lauten:

$$
\int_{-1}^{5} (Y_1) dX
$$

Enter

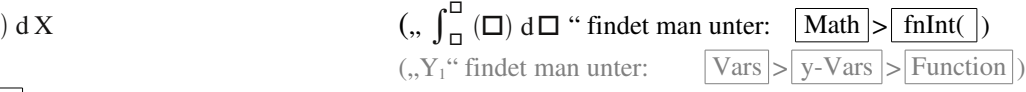

Es erscheint der Inhalt der Fläche.

# 13 Fläche zwischen zwei Funktionen:

Im Haupt-Menü eingeben:  $\int_{\text{outer Grenze}}^{\text{ober Grenze}}$  (obere Funktion − untere Funktion) d X Sind die Integralgrenzen bekannt? Falls nicht, erst bestimmen. (Meistens sind's die Schnittpunkte.)

Beispiel:

Angenommen: f(x) begrenzt die Fläche von oben und ist unter  $Y_1$  eingespeichert,  $g(x)$  begrenzt die Fläche von unten und ist unter  $Y_2$  eingespeichert. Die Integralgrenzen sind x=-2 und x=4,5

Die Eingabe sollte jetzt lauten:

 $\int_{-2}^{4.5} (Y_1 - Y_2) dX$  ("

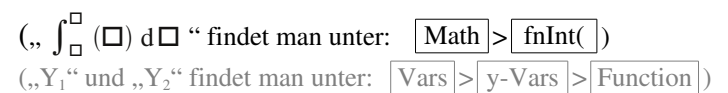

Enter

Es erscheint der Inhalt der Fläche.

## 14 Gleichungssysteme auflösen lassen:

Ins Matrizen-Menü wechseln mit:  $|2nd|$  Matrix Mit Cursor 2mal nach rechts auf: | Edit

Matrix aussuchen (Mit Cursor hoch- und runter gehen), dann: | Enter

Zeilen- und Spaltenzahl eingeben.  $(Zeilenzahl \times Spaltenzahl)$ Bitte beachten, dass man eine Spalte mehr braucht, als man Unbekannte hat. (Die Ergebnisspalte, rechts vom "="!) Alle Einträge eingeben.

 $2nd \mid$  Ouit

Wieder in Matrizenmenü wechseln:  $(\sqrt{2nd} | \text{Matrix})$ Mit Cursor nach rechts zu  $\vert$  MATH wechseln. rref Enter Wieder in Matrizenmenü wechseln:  $(2nd)$  Matrix Matrix aussuchen (Mit Cursor hoch- und runter gehen), dann: Enter Klammer schließen, Enter Es erscheint eine Matrix, von der nur die letzte (=rechte) Spalte interessant ist. In dieser Spalte stehen die Ergebnisse für die Unbekannten  $x_1, x_2, x_3, \ldots$ 

#### 15 **Regression:** (brauchen hauptsächlich nur berufliche Gymnasien)

Regression (oder Funktionsanpassung) heißt: Man hat mehrere Punkte (x- und y-Werte) und sucht eine Funktion, die möglichst nah an diesen Punkten vorbei läuft (vielleicht sogar durch die Punkte läuft). Wichtig! Man muss wissen, um was für einen Funktionstyp es sich handelt. Sprich: handelt es sich um eine Sinus-Funktion oder um eine Gerade, eine Gleichung 2. oder 3. oder 4. Grades, etc... ? Zuerst müssen alle x-Werte und alle y-Werte als separate Liste eingegeben werden.

$$
\fbox{STAT} \fbox{Edit}
$$

Am geschickesten nun alle x-Werte untereinander unter L1 eingeben, alle y-Werte unter L2. Danach  $STAT$  RECH

Je nachdem was man für einen Funktionstyp braucht, tippt man:

- LinReg | falls die gesuchte Funktion eine Gerade ist,
- QuadReg falls die gesuchte Funktion eine quadratische Parabel ist,
- CubicReg | falls die gesuchte Funktion eine Funktion dritten Grades ist,
- QuartReg | falls die gesuchte Funktion eine Funktion vierten Grades ist,
- LnReg  $\vert$ -falls die gesuchte Funktion eine ln-Funktion der Form f(x) = a+b⋅ln(x) ist,
- ExpReg  $\vert$  falls die gesuchte Funktion eine e-Funktion der Form  $f(x) = a \cdot e^{kx}$  ist,
- Dummerweise liefert der GTR keine e-Funktion, sondern eine Funktion der Form y=a∙b<sup>x</sup>. Man kann daraus jedoch eine e-Funktion der Form y=a⋅e<sup>kx</sup> machen, es gilt nämlich  $k=ln(b)$  !
- SinReg  $\vert$ -falls die gesuchte Funktion eine sin-Funktion der Form f(x) = a⋅sin(bx+c)+d ist.

Enter

### Der GTR springt ins normale Haupt-Menü.

Falls die x-Werte tatsächlich unter L1 und die y-Werte unter L2 gespeichert sind, kann man an dieser Stelle einfach nochmal "Enter" drücken.

Anderenfalls muss man dem GTR jetzt noch sagen unter welchen Listen die x- und y-Werte gespeichert sind.

Annahme die x-Werte sind unter L3 und die y-Werte unter L6 gespeichert. Bei einer quadratischen Regression sieht man in der Anzeige jetzt die Meldung "QuartReg". Nun tippt man " $(L3,L5)$ " dazu. "L3" findet man unter  $\boxed{2nd}$  LIST $\boxed{3}$ . In der Anzeige sollte jetzt also stehen: "QuartReg(L3,L5)". "Enter" drücken.

### Der GTR liefert die Funktion.

Falls eine Fehlermeldung erscheint, sind wahrscheinlich zu wenig Punkte in der Liste eingegeben.

Diese Übersicht gibt's auch unter www.havonix.de > Bücher > Kostenloses